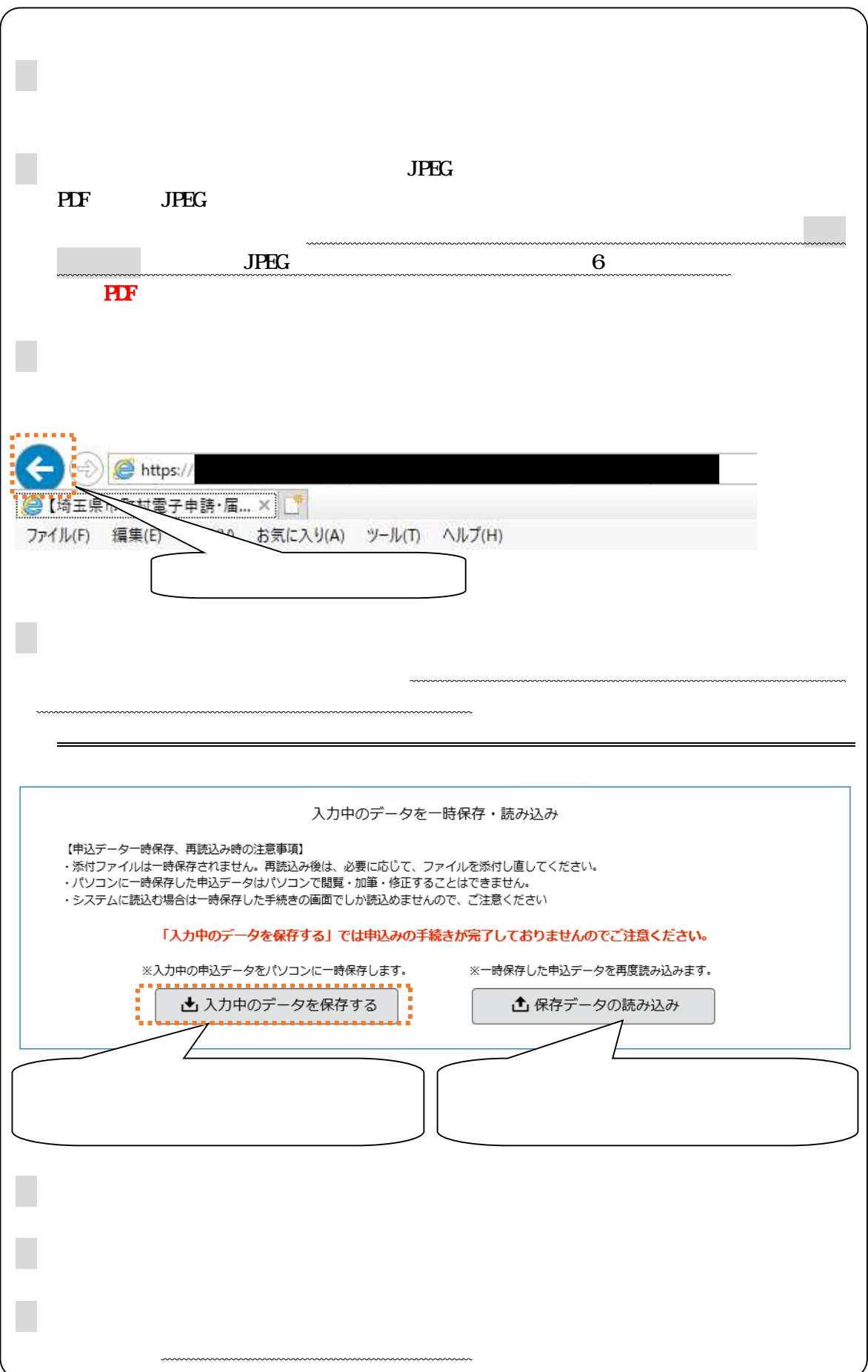

 $6 \t\t 6$ 

 $4 \t 6 \t 6$ 

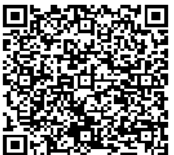

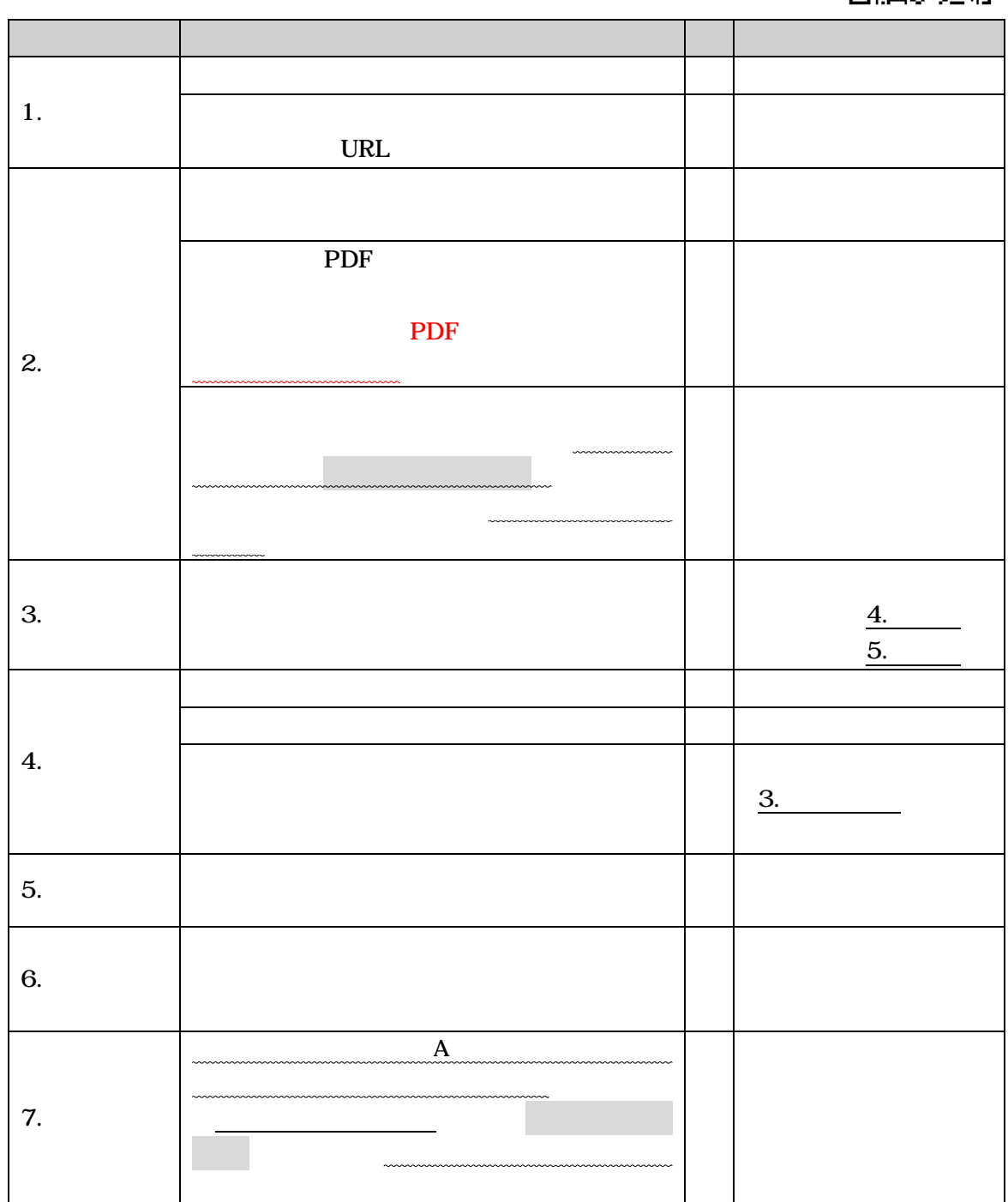

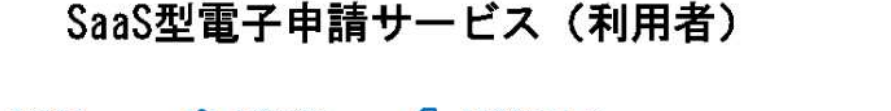

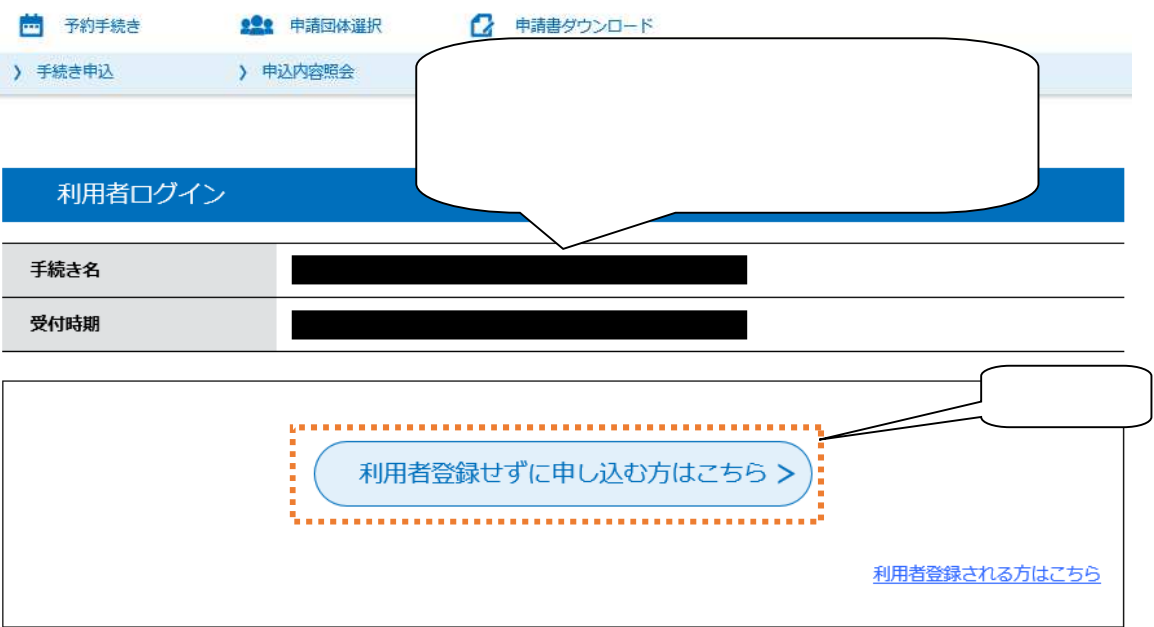

▲ログイン

利用者登録

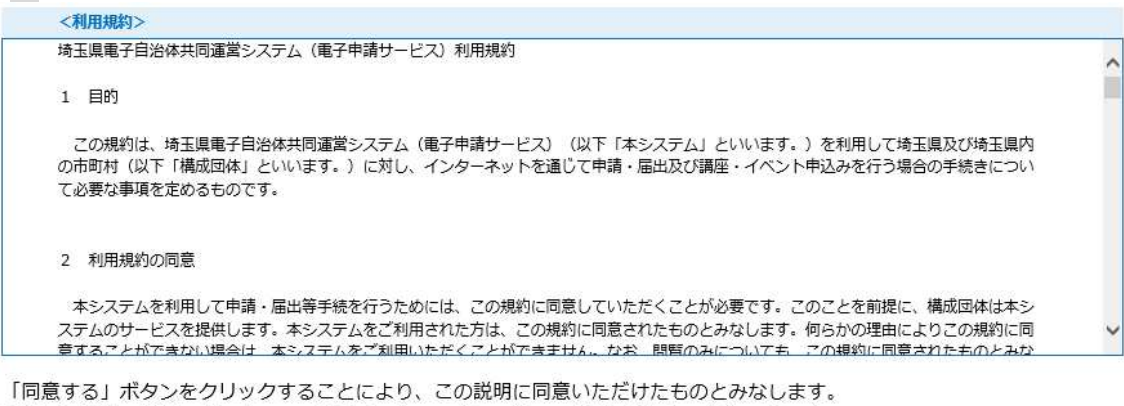

登録した情報は当サービス内でのみ利用するものであり、他への転用・開示は一切行いません。

上記をご理解いただけましたら、同意して進んでください。

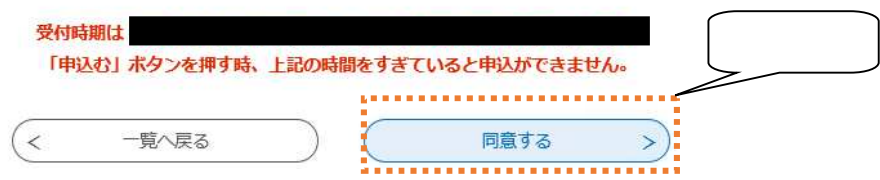

### city-toda-saitama@s-kantan.com

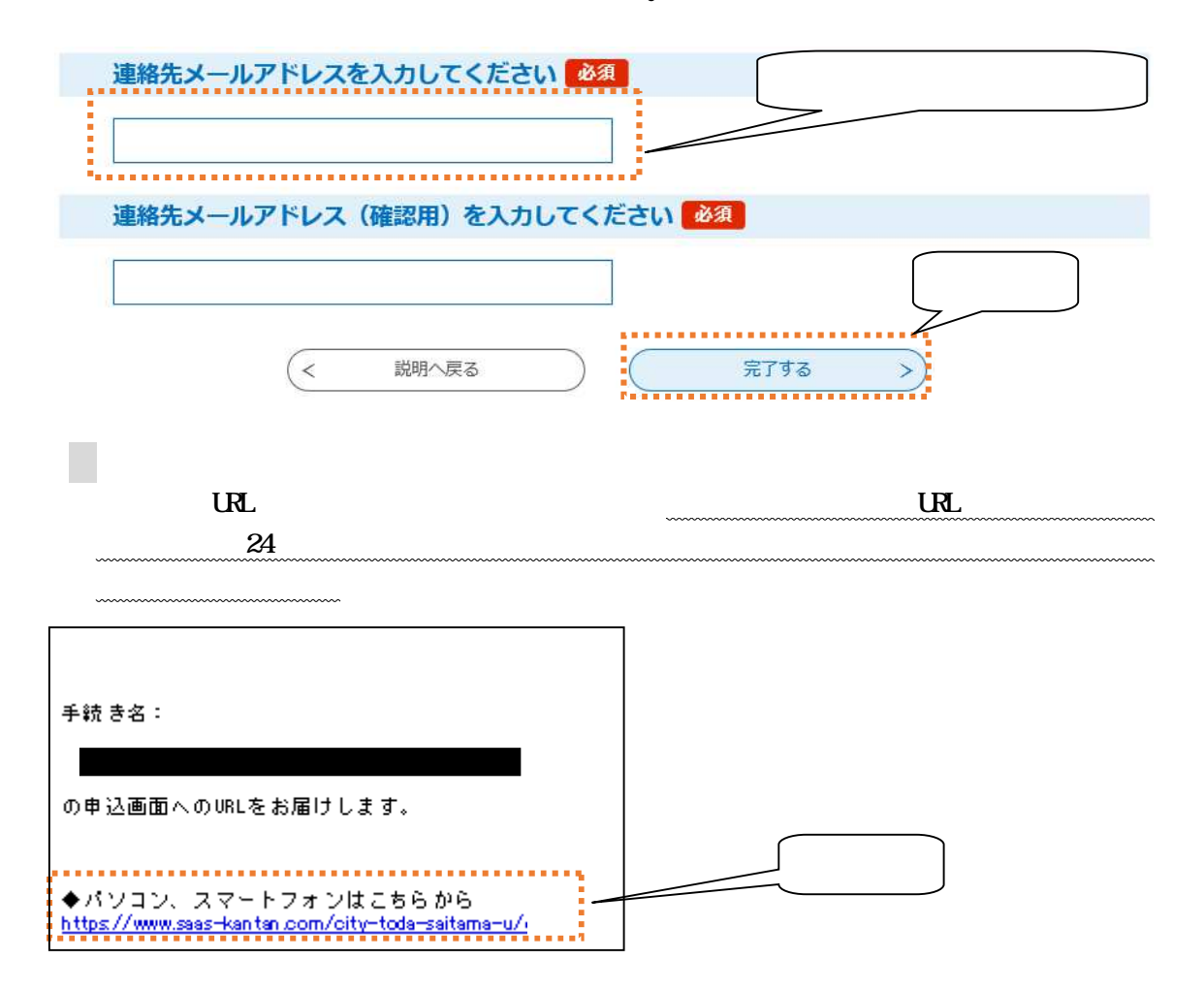

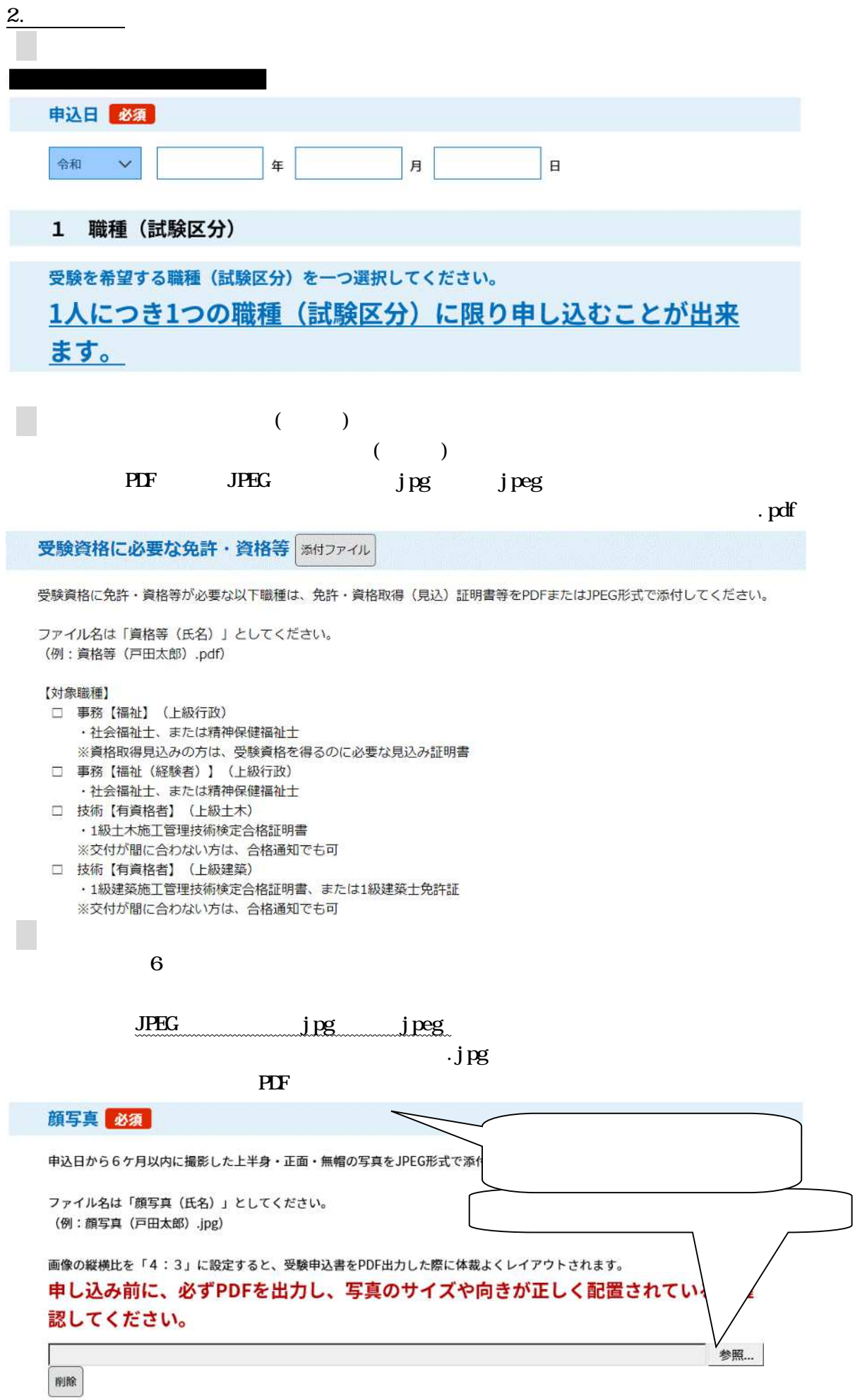

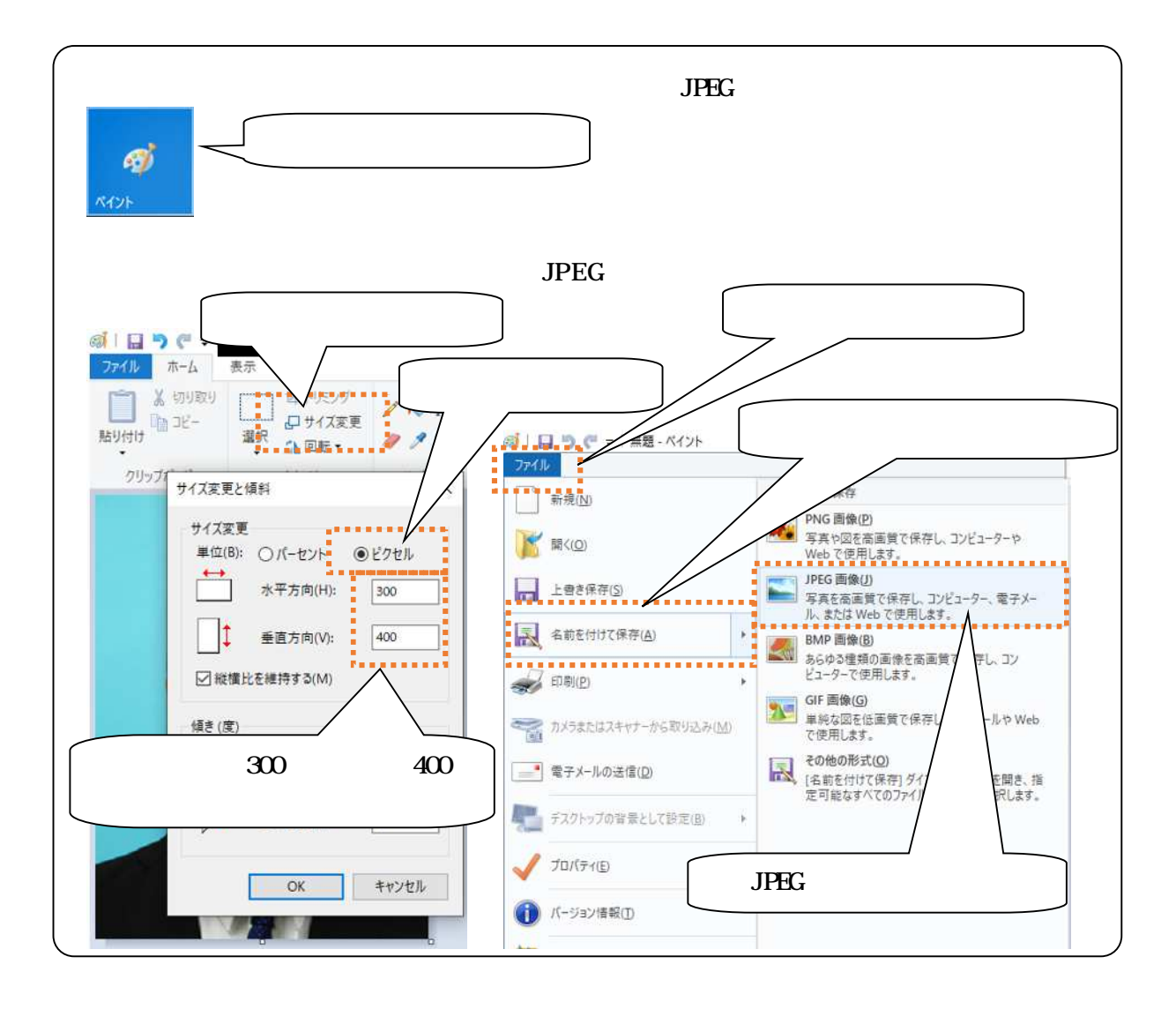

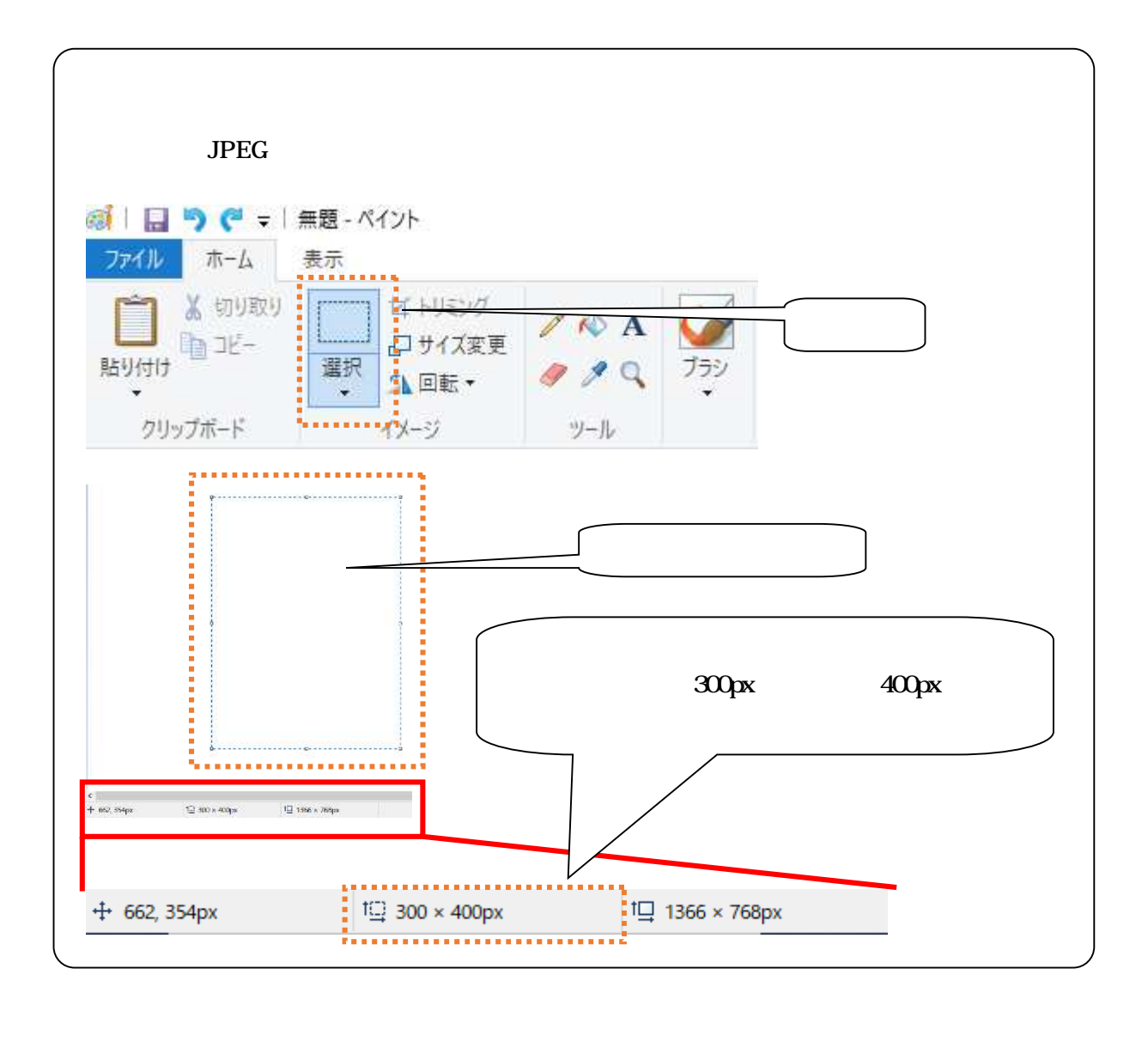

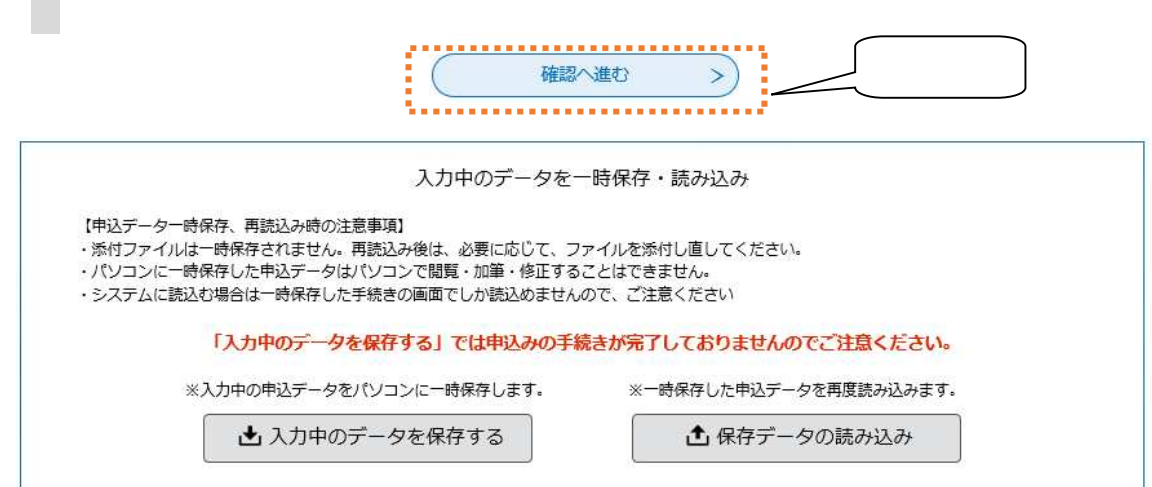

 $\sim$ 

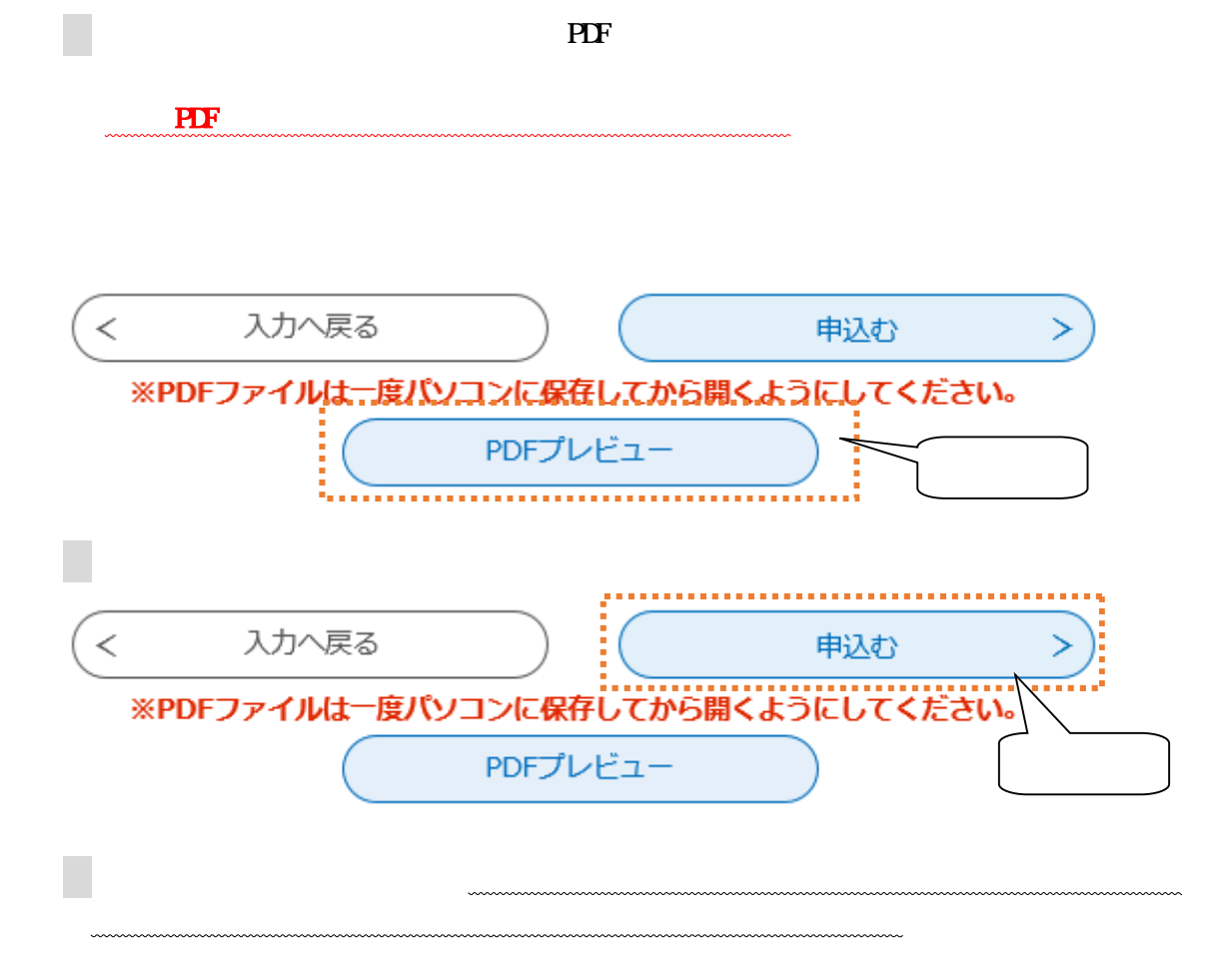

 $\overline{PDF}$ 

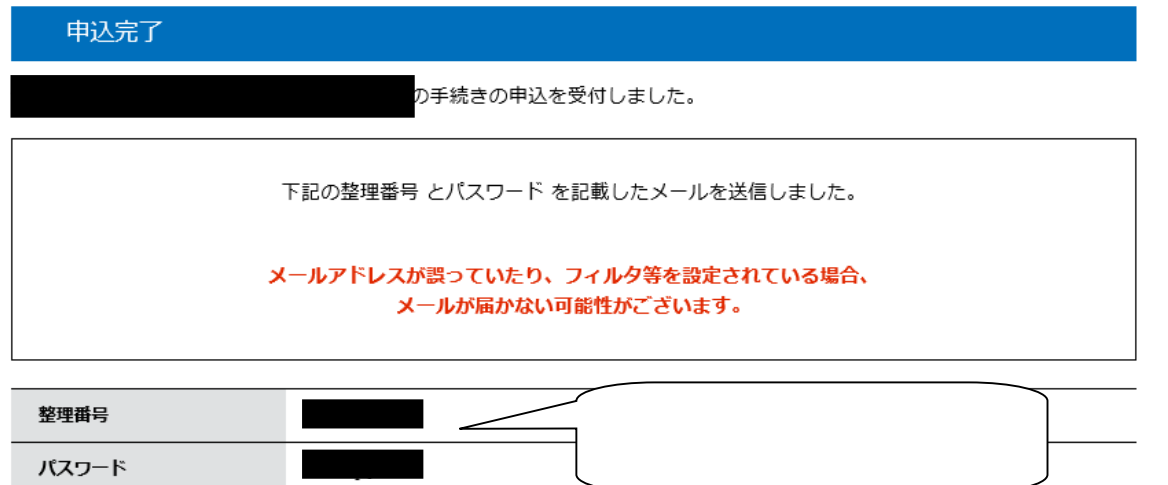

整理番号 とパスワードは、今後申込状況を確認する際に必要となる大切な番号です。 特にパスワードは他人に知られないように保管してください。

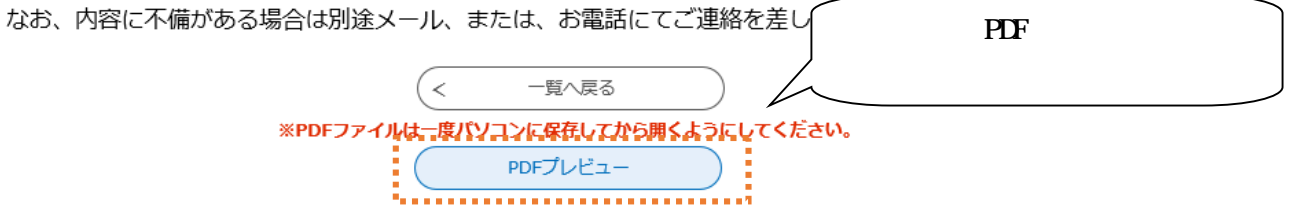

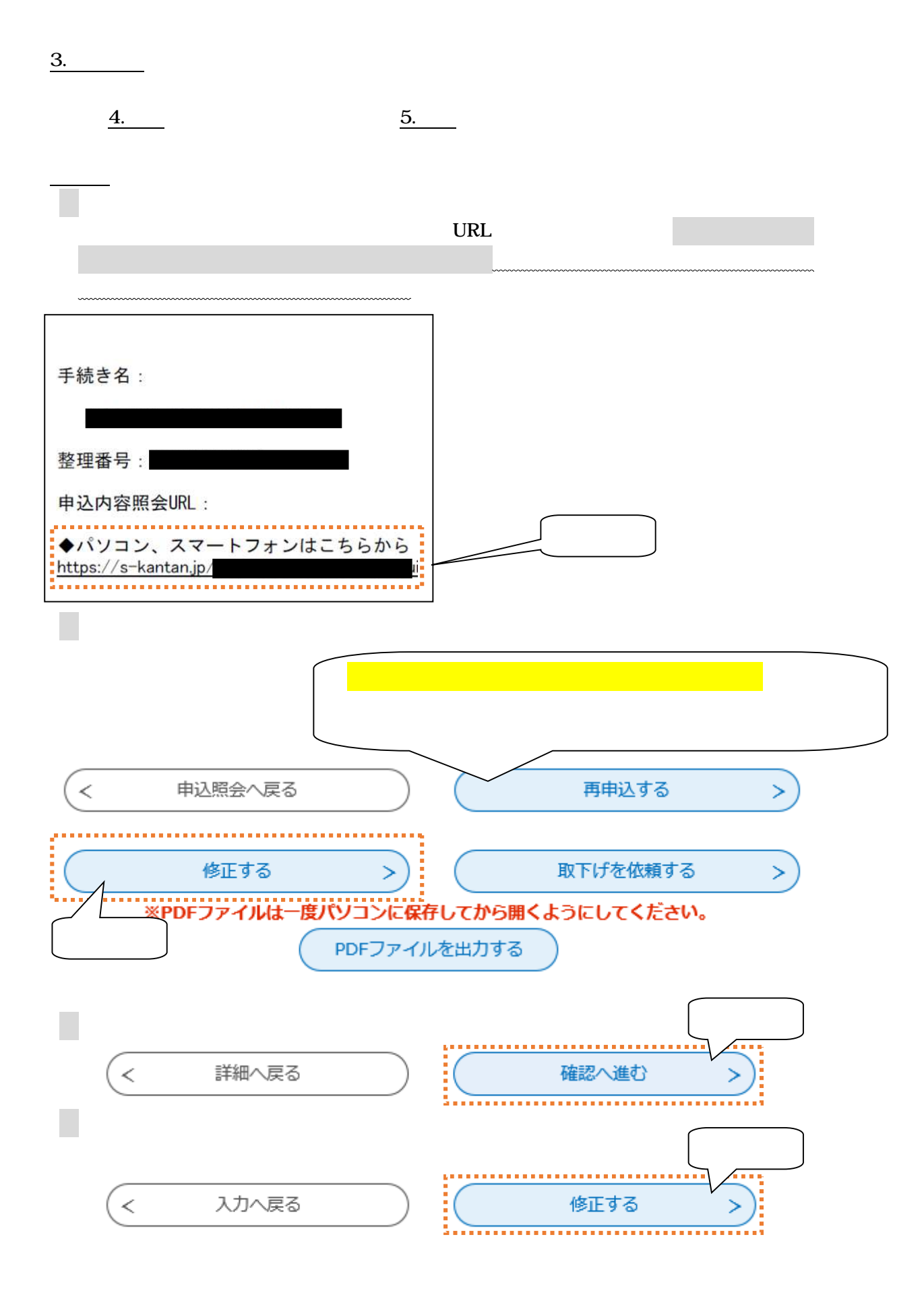

 ただ 受験 付与 6. 留意 6. 7.  $AA<sub>4</sub>$ 発行 URL

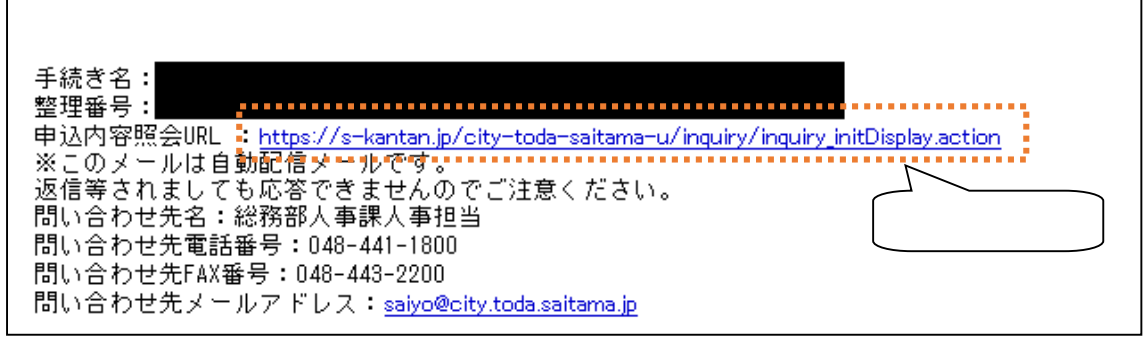

# 申込照会

5.

整理番号を入力してください 中込完了画面、通知メールに記載された 整理番号をご入力ください。 パスワードを入力してください 中込完了画面、通知メールに記載された パスワードをご入力ください。 整理番号は半角数字、パスワードは半角英数字(英字:大文字·小文字)で入力して下さい。 前後にスペースが入ると正しく認識されず、照会できませんのでご注意ください。 ログイン後に申込を行われた方は、ログインしていただくと、整理番号やパスワードを使用せずに昭会できます。 照会する >

## 申込内容照会

## 申込詳細

### 申込内容を確認してください。

### ※添付ファイルは一度パソコンに保存してから開くようにしてください。

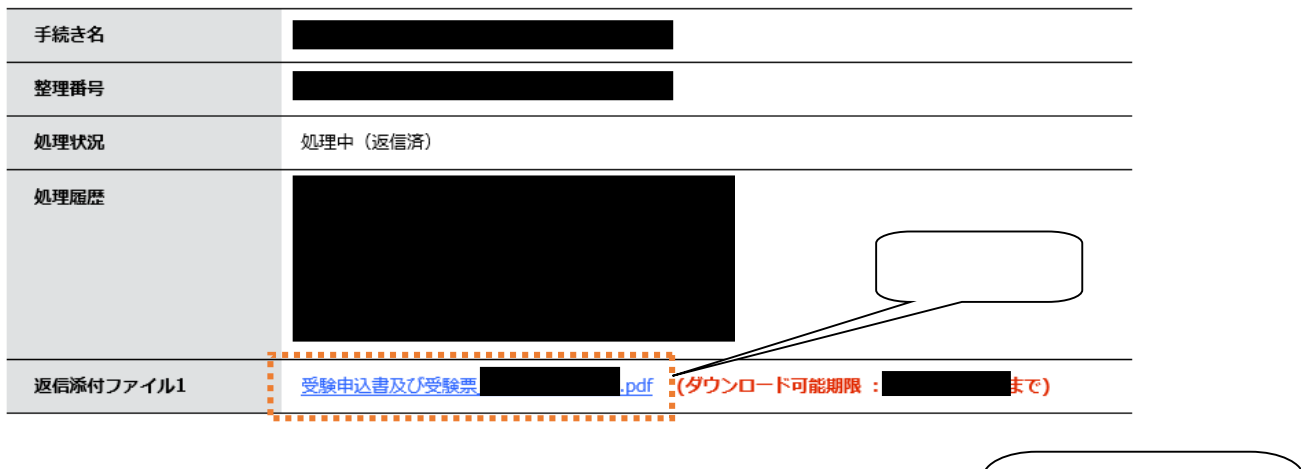

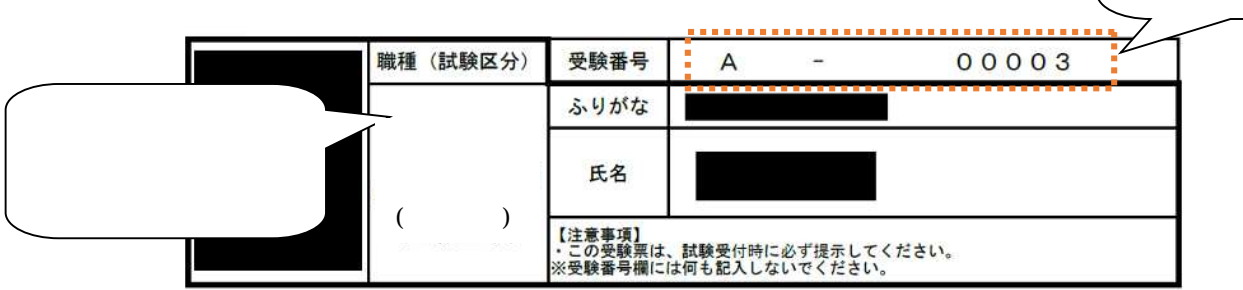